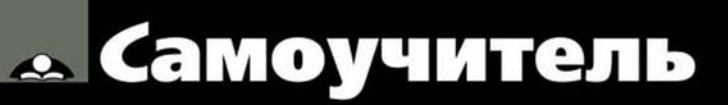

Александр Горелик

# Wax BOE  $\blacksquare$

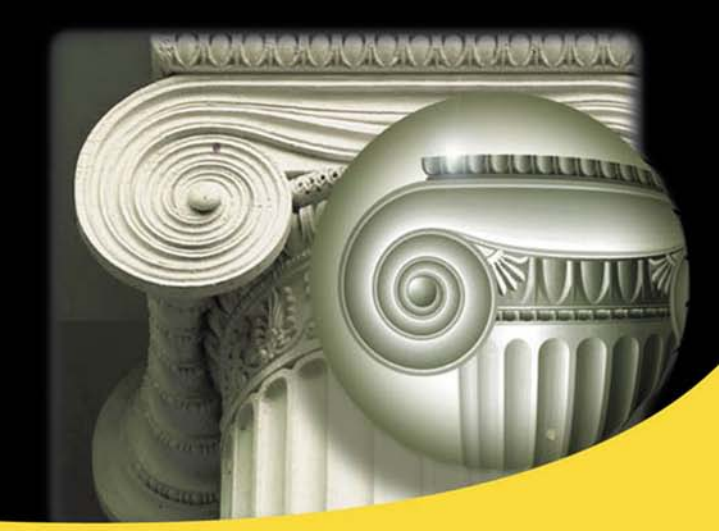

Моделирование простых и сложных объектов Создание материалов любой сложности Инструменты анимации Новые возможности создания анимации с учетом законов физики Освещение Стандартные методы визуализации, mental ray, V-Ray Персонажная анимация

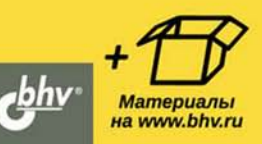

**Александр Горелик**

# Самоучитель **3ds Max** 2014

Санкт-Петербург «БХВ-Петербург» 2014

УДК 004.4'27 ББК 32.973.26-018.2 Г68

**Горелик А. Г.**

Г68 Самоучитель 3ds Max 2014. — СПб.: БХВ-Петербург, 2014. — 544 с.: ил. — (Самоучитель)

ISBN 978-5-9775-3330-0

В основу книги положена эффективная методика обучения работе с программой 3ds Max на примерах и упражнениях, проверенная на нескольких поколениях студентов специальности "Дизайн". Рассмотрены все основные разделы программы: создание моделей трехмерных объектов, наложение текстур, выбор источников света, визуализация изображений с использованием алгоритмов mental ray и V-Ray, анимация объектов и персонажная анимация. Особенность книги — изучение материала на примерах и упражнениях, доступных для повторения практически любому начинающему пользователю. Изложение позволяет постепенно освоить все нужные инструменты и приобрести навыки, необходимые для работы над реальными проектами при создании трехмерного дизайна, мультипликации, компьютерных игр и видеофильмов. Многочисленные иллюстрации делают изложение наглядным и доступным.

На сайте издательства размещены все файлы, необходимые для выполнения упражнений, файлы цветных рисунков и глоссарий.

*Для широкого круга пользователей*

УДК 004.4'27 ББК 32.973.26-018.2

#### Главный редактор *Екатерина Кондукова* Зам. главного редактора *Евгений Рыбаков* Зав. редакцией *Екатерина Капалыгина* Редактор *Леонид Кочин* Компьютерная верстка *Ольги Сергиенко* Корректор *Зинаида Дмитриева* Дизайн серии *Инны Тачиной*

#### **Группа подготовки издания:**

Оформление обложки *Марины Дамбиевой*

Подписано в печать 30.04.14. Формат 70×100 $\frac{1}{16}$ . Печать офсетная. Усл. печ. л. 43,86. Тираж 2000 экз. Заказ № "БХВ-Петербург", 191036, Санкт-Петербург, Гончарная ул., 20.

> Первая Академическая типография "Наука" 199034, Санкт-Петербург, 9 линия, 12/28

# Оглавление

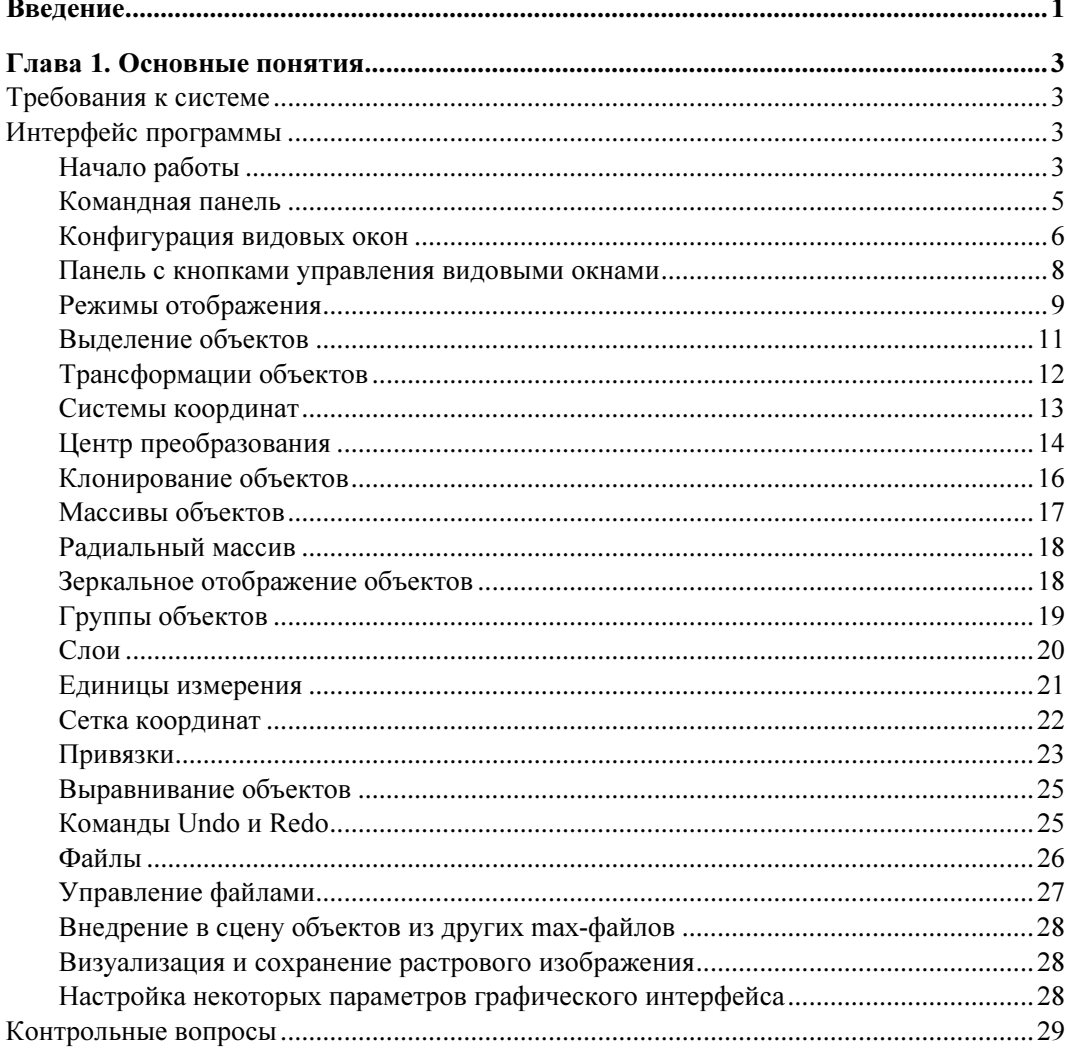

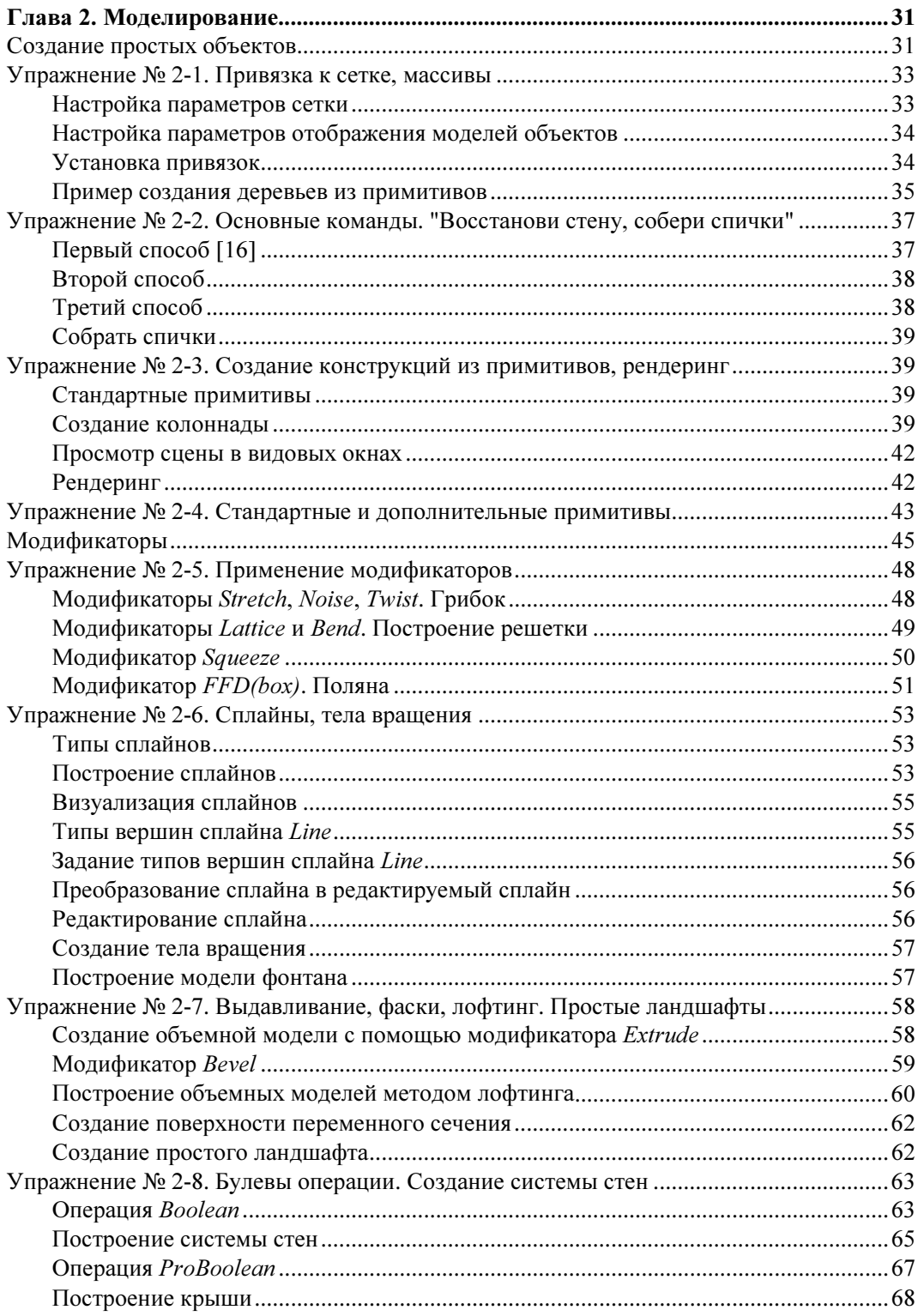

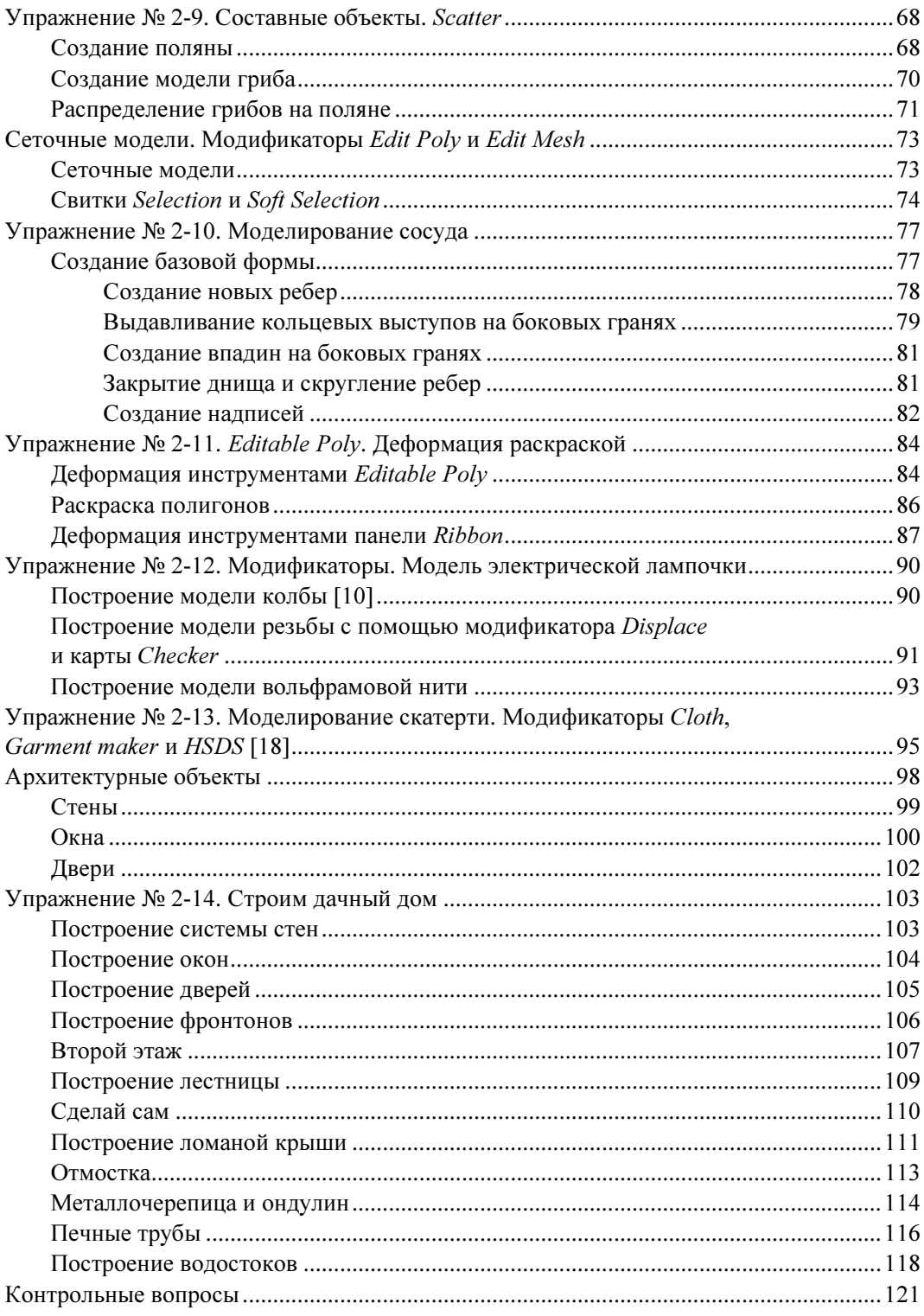

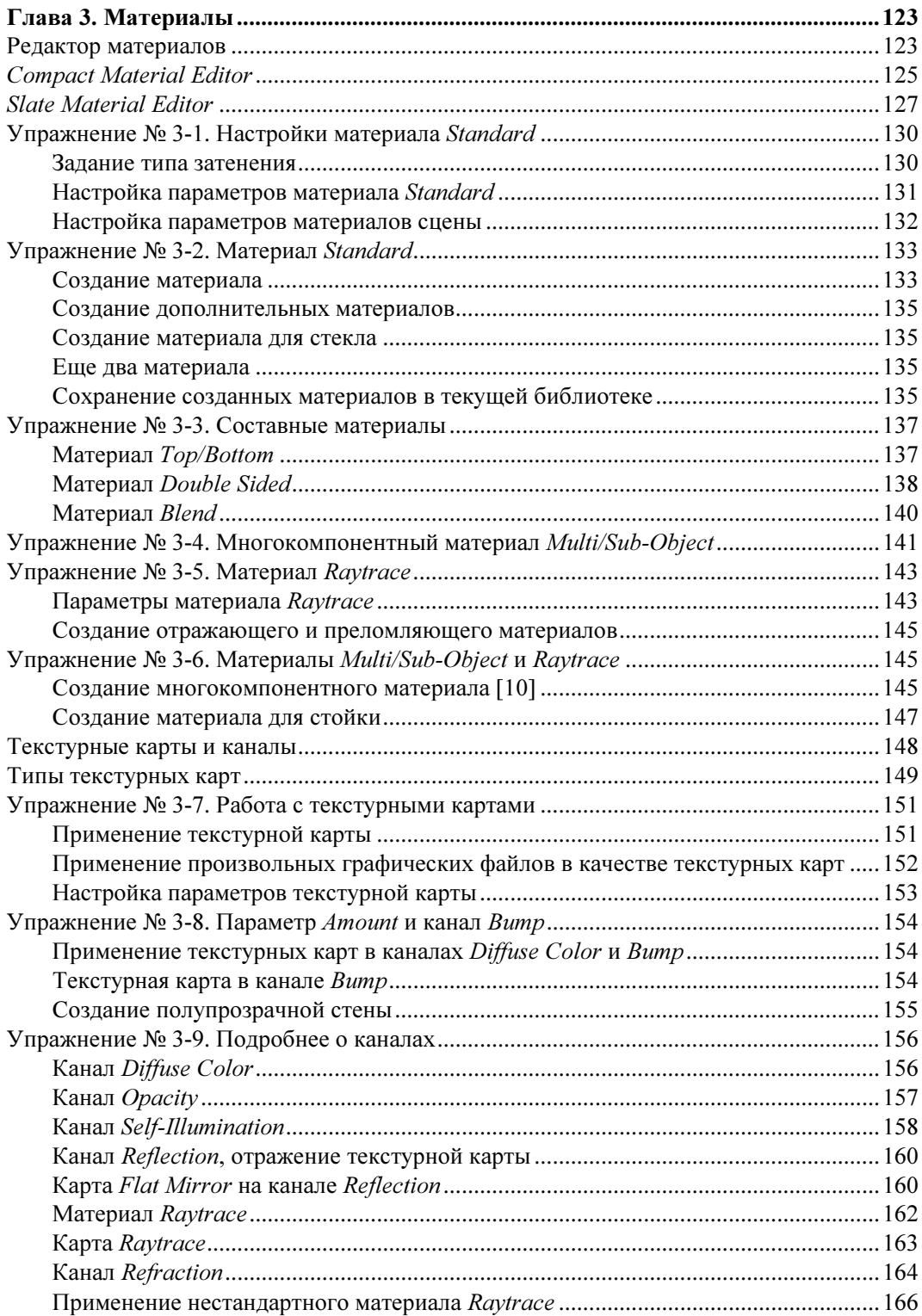

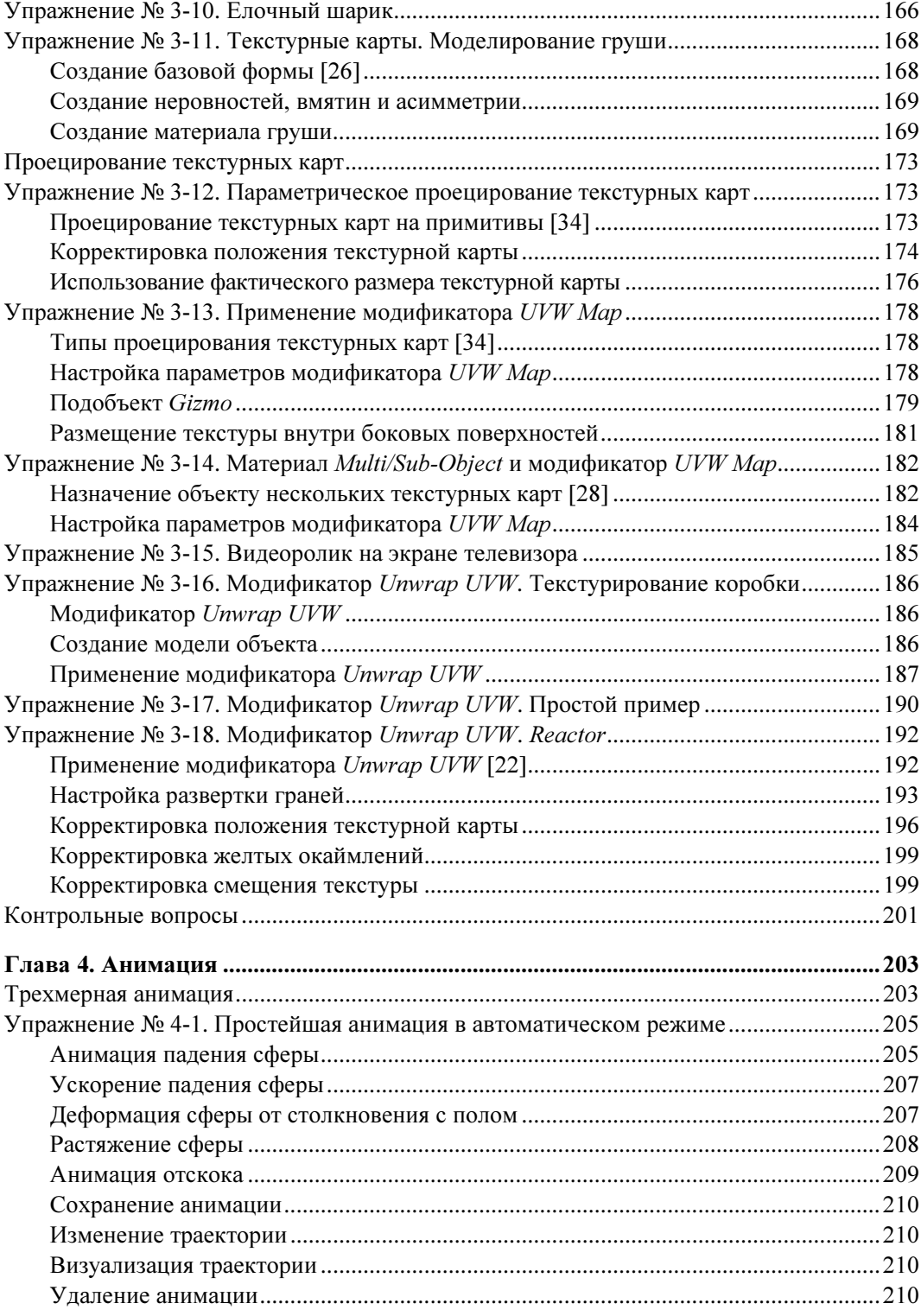

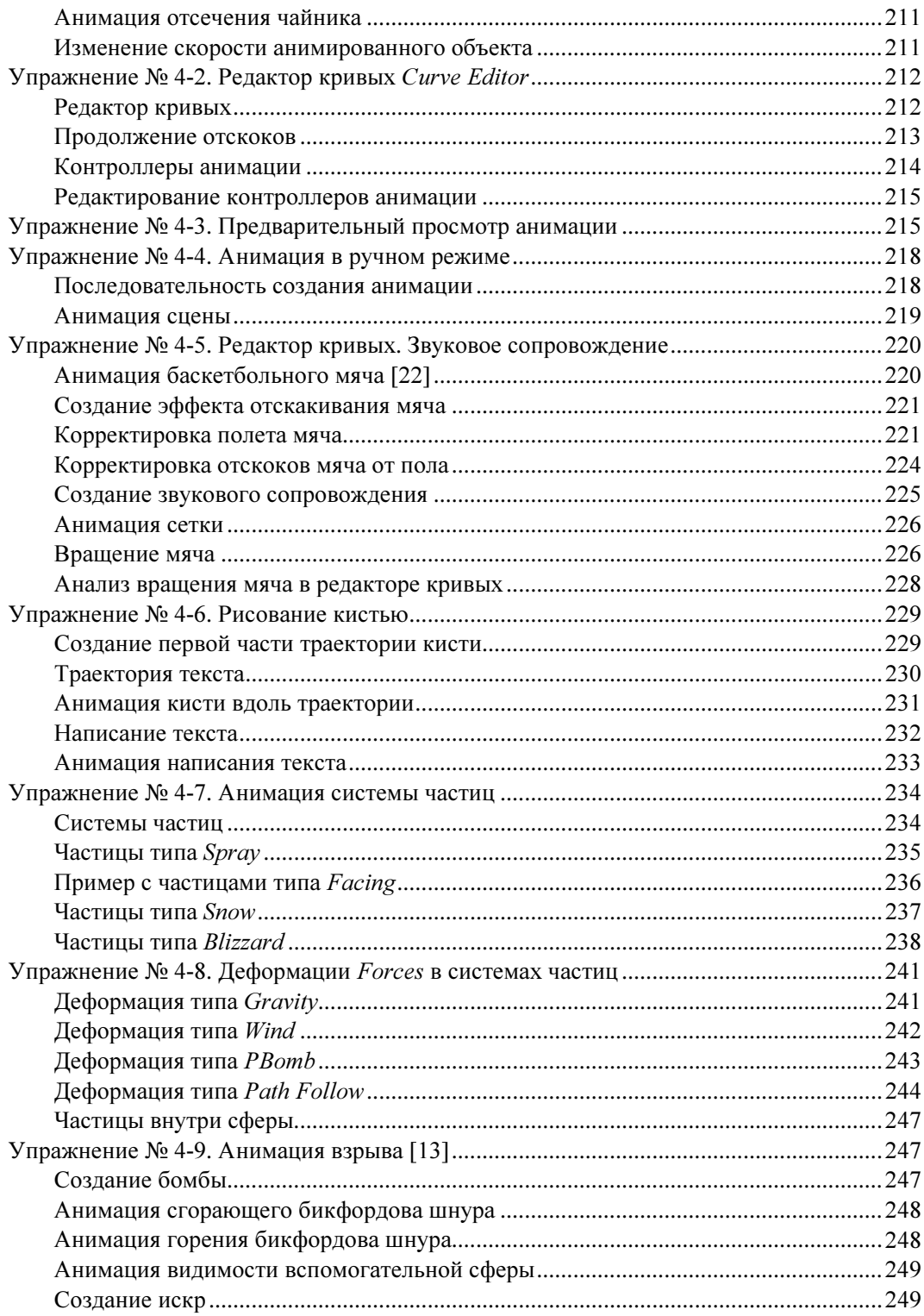

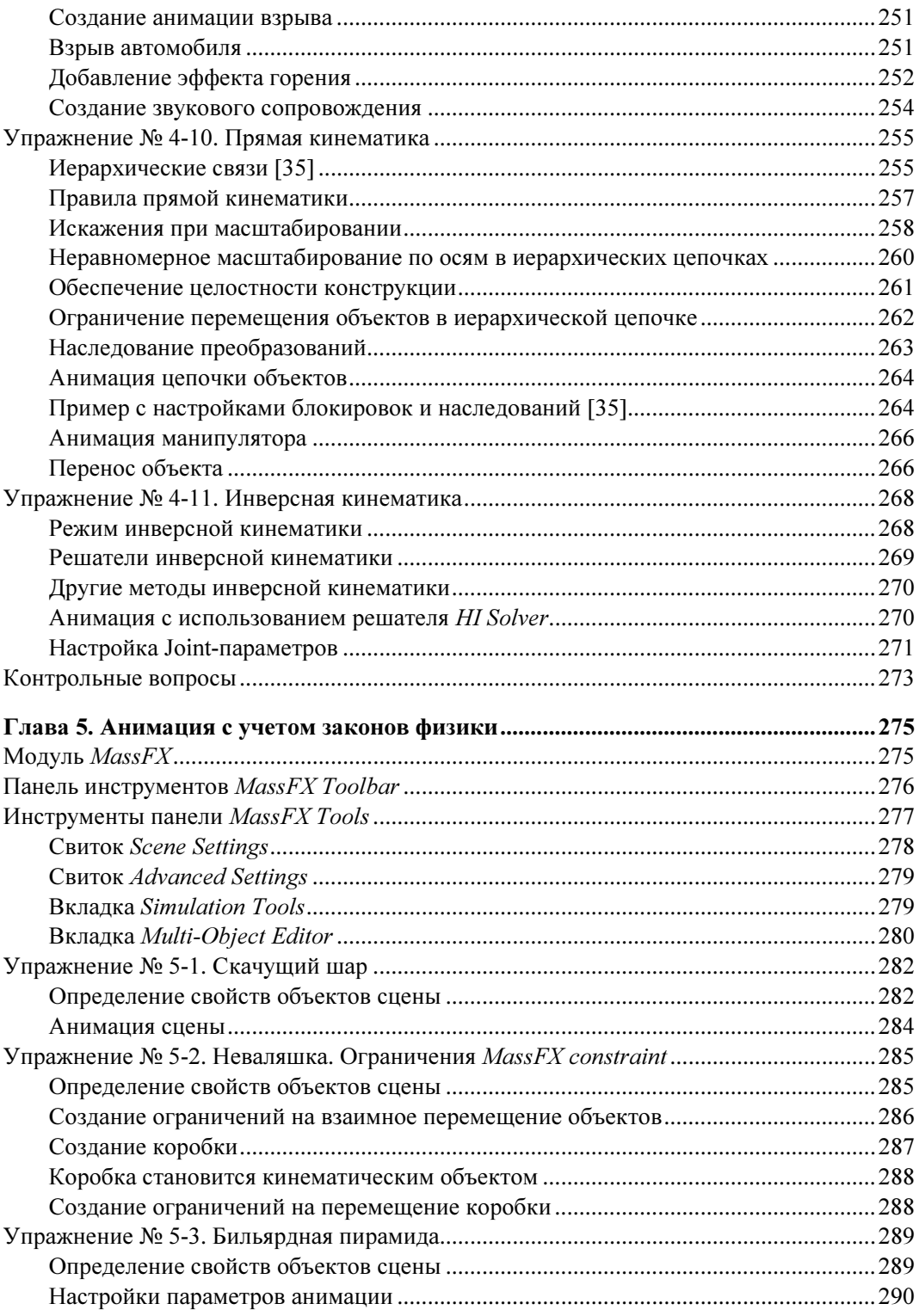

L.

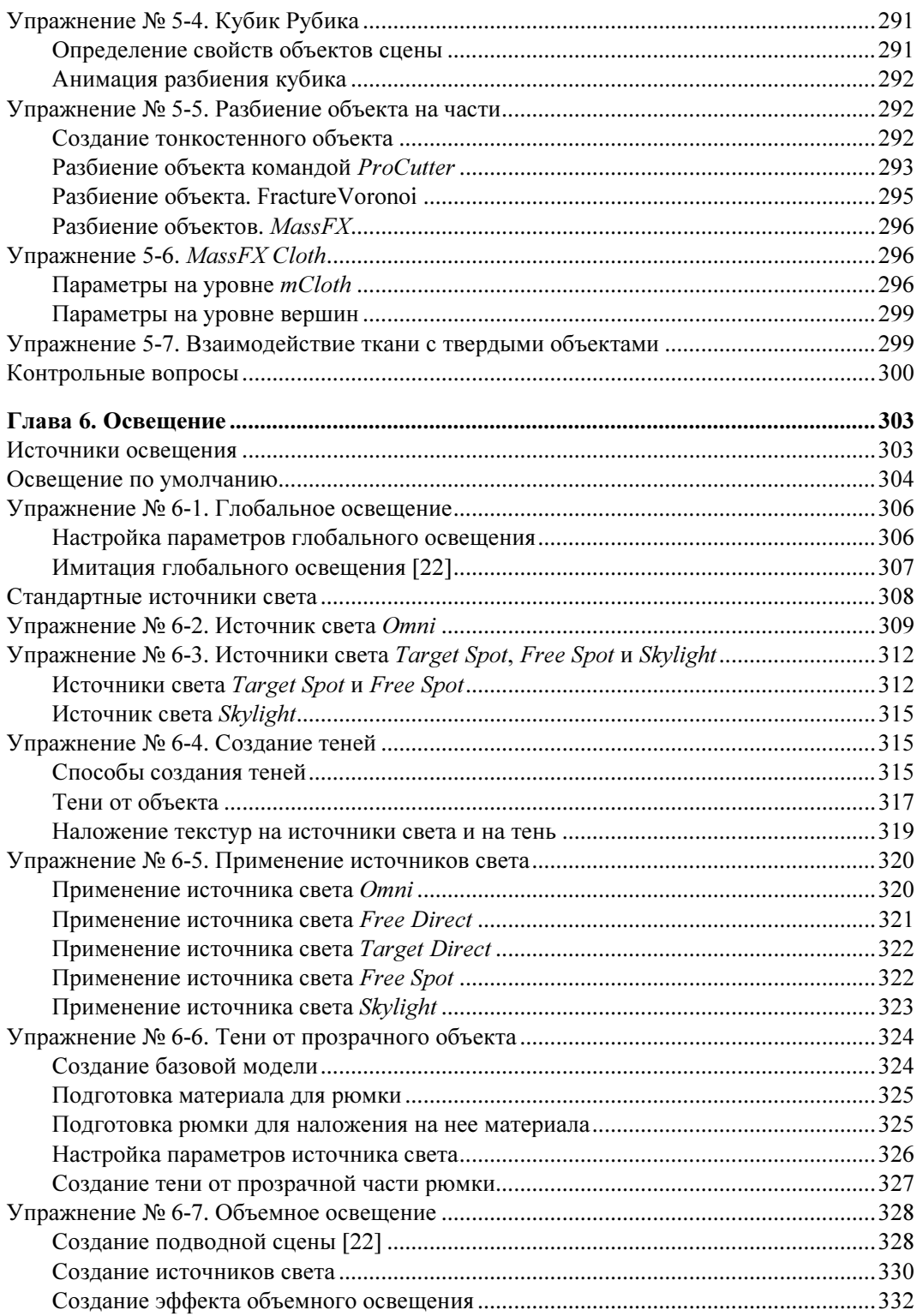

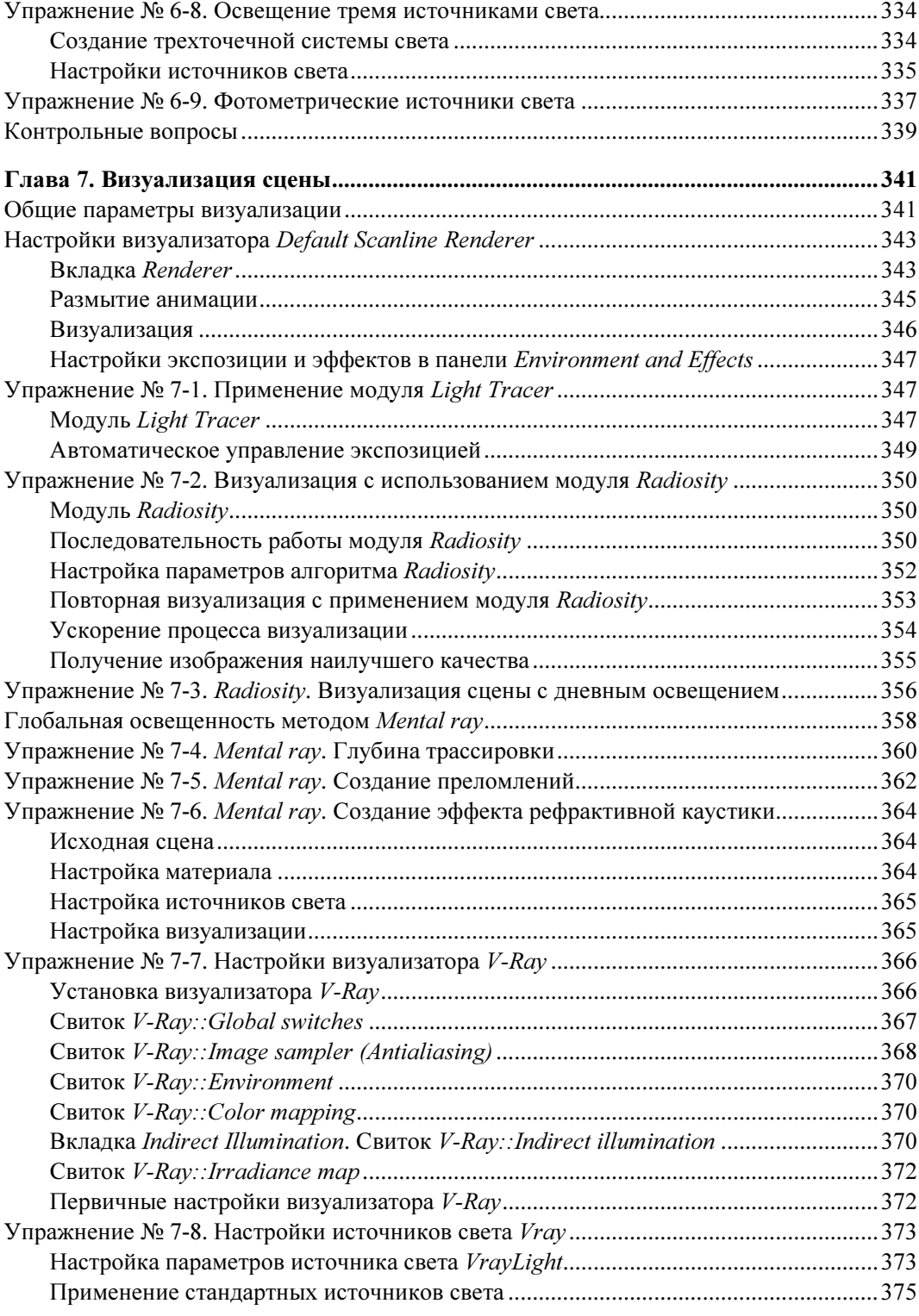

 $\overline{a}$ 

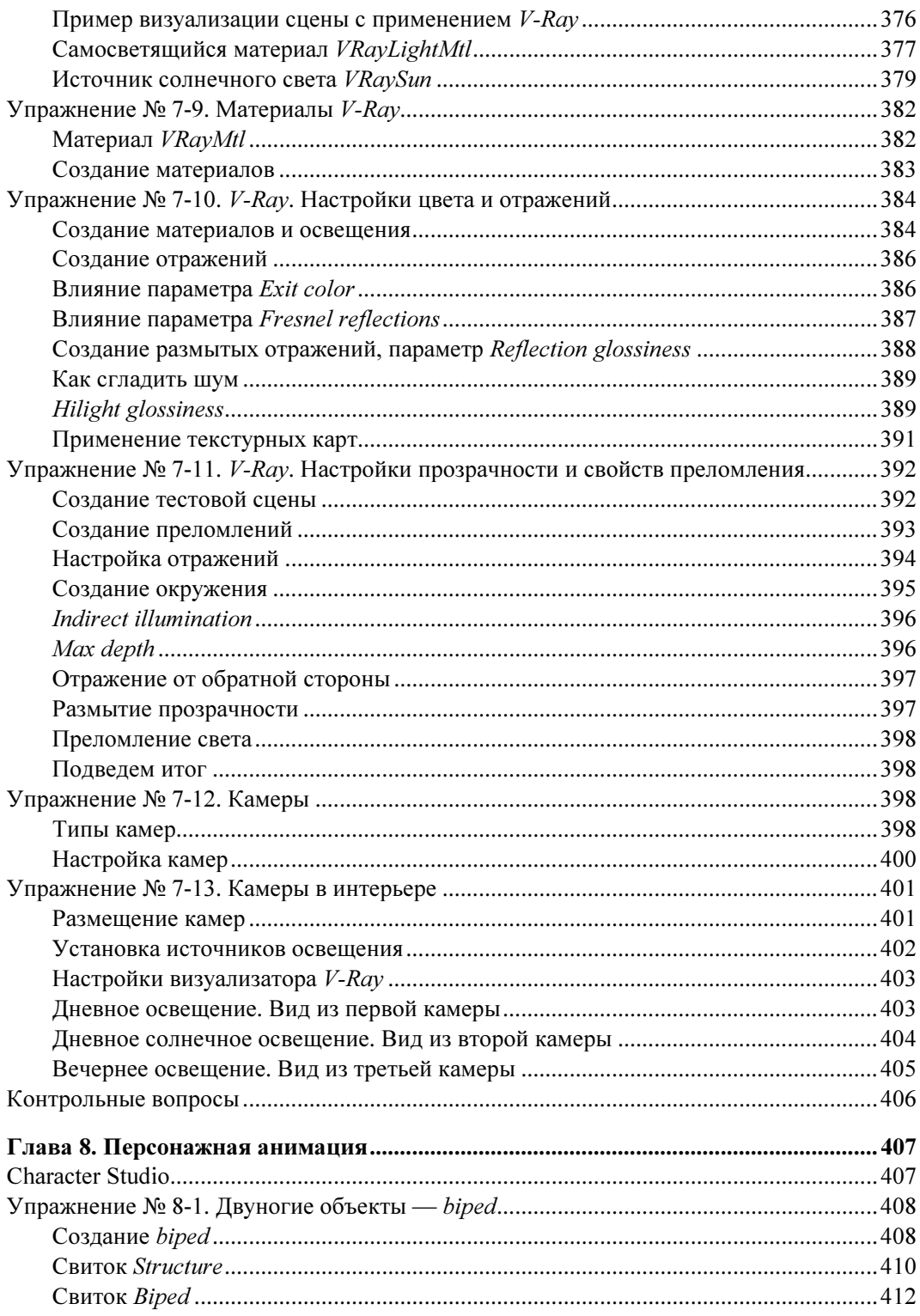

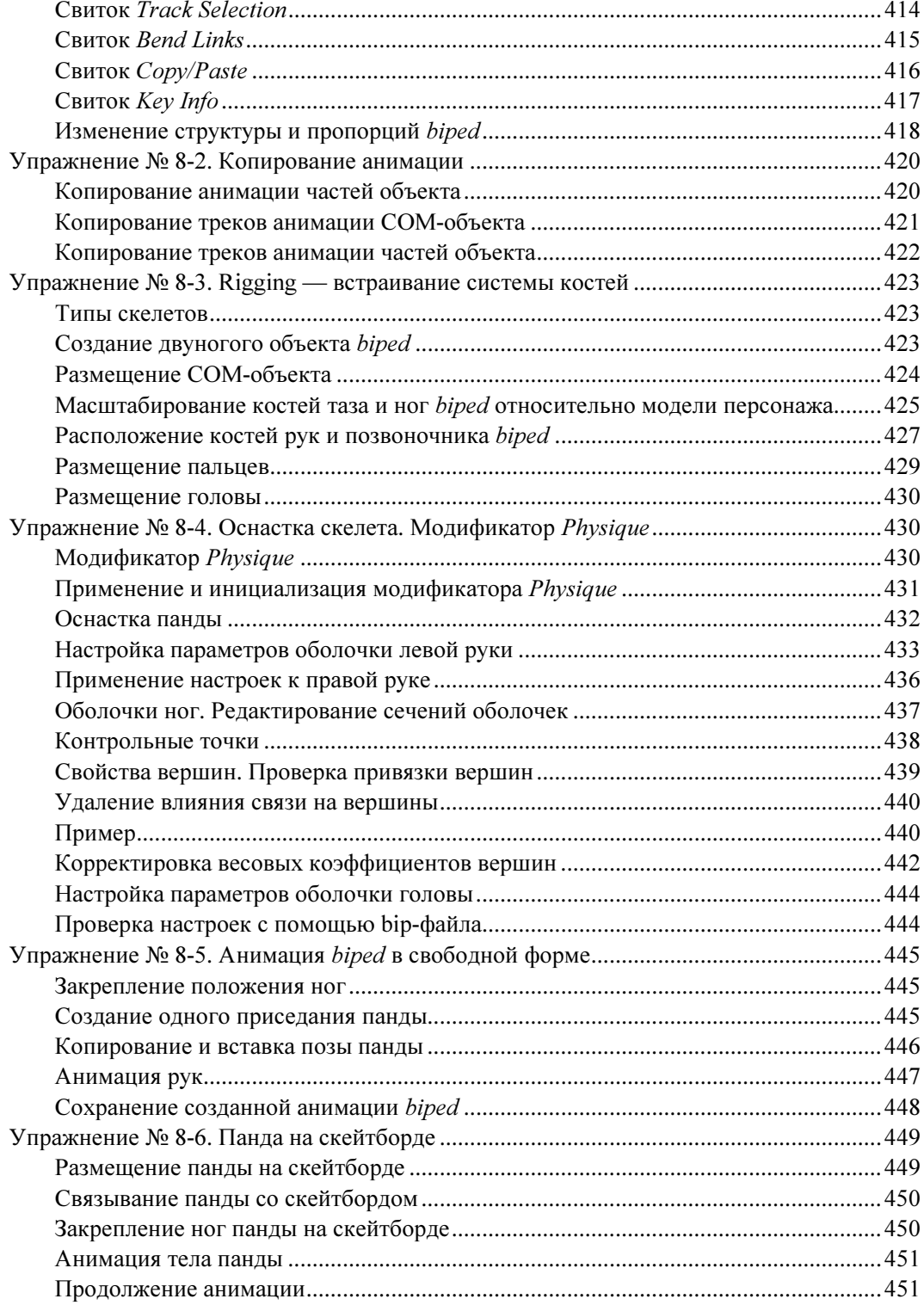

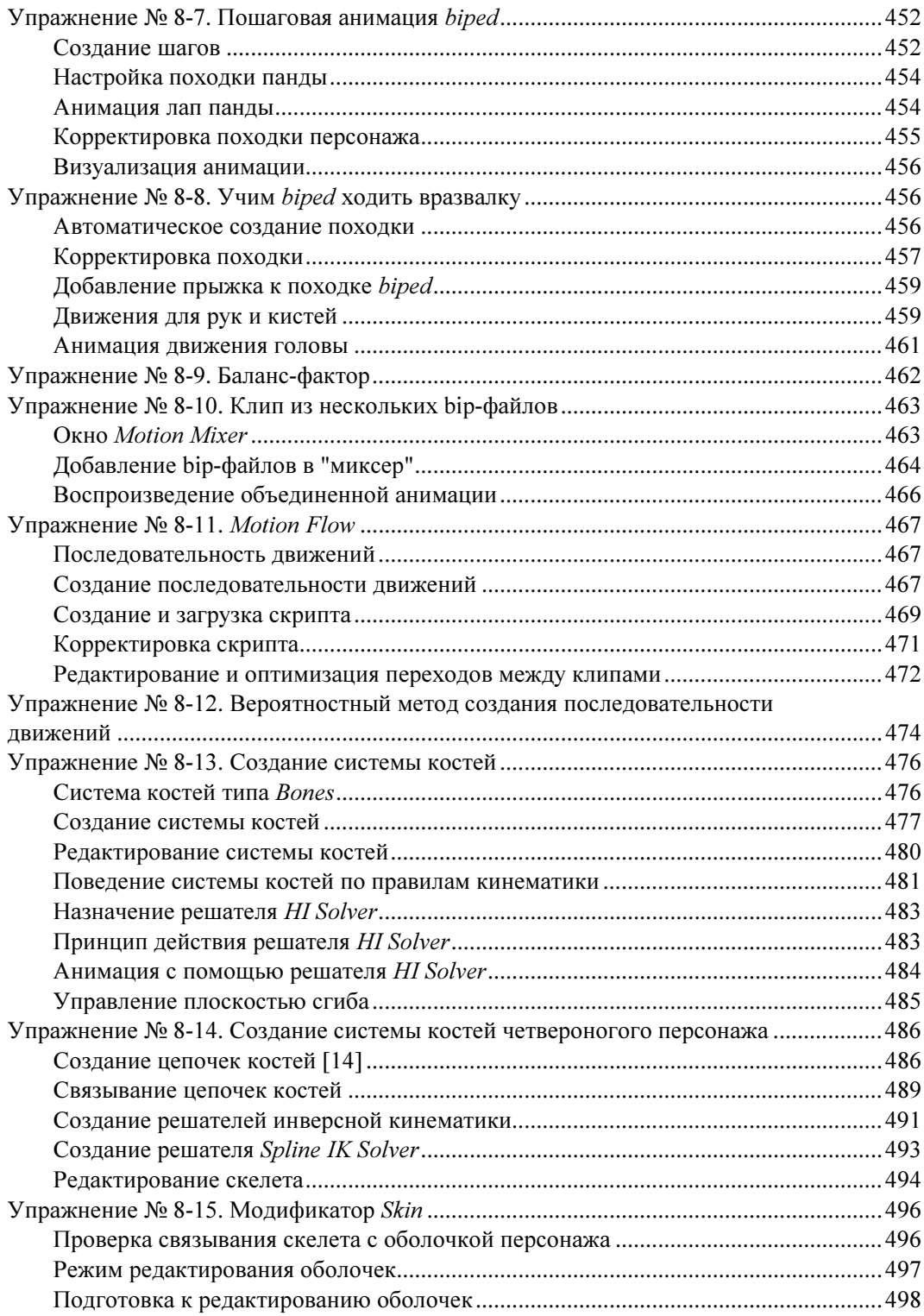

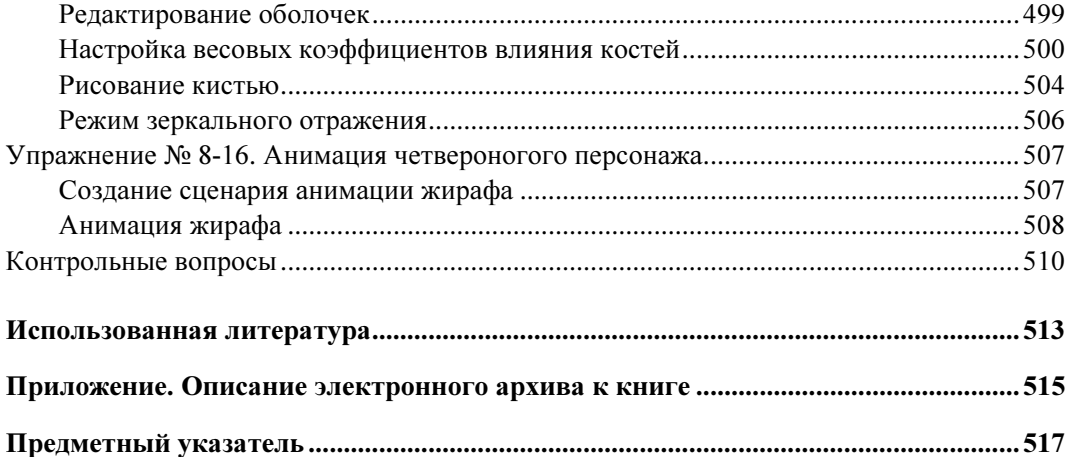

### Введение

3ds Max — графическая система, требующая для своего освоения немалых усилий. Однако затраты на ее изучение многократно окупаются теми неисчислимыми возможностями, которые она предлагает. Прежде всего, это профессиональная программа трехмерного моделирования, визуализации и анимации. Освоив 3ds Max, вы сможете создавать многие практически востребованные приложения.

Цель данной книги — ознакомление всех любителей трехмерной графики с основами выполнения различных операций моделирования, наложения текстур, анимации, выбора источников света, визуализации, персонажной анимации, т. е. с теми задачами, которые рассматриваются в курсе компьютерной графики при подготовке студентов специальности "Дизайн". Книга основана на многолетнем опыте работы со студентами. Весь процесс обучения строится, главным образом, на упражнениях, и это является главной отличительной особенностью как данной книги, так и используемого автором метода обучения. Как правило, при изучении материала читателям не придется обращаться к справочникам. Лишь несколько разделов книги целиком посвящено рассмотрению тех или иных особенностей и методов трехмерного моделирования, анимации и визуализации объектов. В большинстве случаев это делается в соответствующих упражнениях. Исключение - первая глава, где сосредоточены основные сведения о программе 3ds Max 2014.

Книга содержит большое число тщательно отработанных упражнений. Прорабатывая материал каждого упражнения, вы постепенно усваиваете все нужные инструменты и приобретаете навыки, необходимые для работы над реальными проектами при создании трехмерного дизайна, мультипликации, компьютерных игр, видеофильмов. Упражнения составлены настолько подробно, что их можно выполнять как под руководством преподавателя, так и самостоятельно. Все они многократно опробованы и проверены на практике.

В многочисленных изданиях, посвященных программе 3ds Max, имеется немало практических примеров. Однако все они рассредоточены по различным источникам, а во многих случаях составлены так, что фактически недоступны для начинающих пользователей. В данной книге все упражнения написаны так, что при последовательном их выполнении практически любой начинающий пользователь сможет их повторить.

В программе 3ds Max имеется встроенная система помощи. Несмотря на самое подробное описание, при самостоятельной работе без этого раздела программы никак не обойтись. 3ds Max содержит столь много инструментов и параметров, что ни в одной книге невозможно все детально рассмотреть. Достижение мастерства — это удел упорных и настойчивых.

Электронный архив к книге выложен на FTP-сервер издательства по адресу: ftp://ftp.bhv.ru/9785977533300.zip. Ссылка доступна и со страницы книги на сайте www.bhv.ru. Если при выполнении любого упражнения вы встречаете ссылку на некоторый файл, то имеется в виду, что этот файл находится среди материалов электронного архива. Папки с номерами глав содержат вложенные папки с номерами соответствующих упражнений, в которых расположены все необходимые файлы упражнения.

По существу, данную книгу можно рассматривать как вторую редакцию предыдущей книги автора "Самоучитель. 3ds Max 2012". По сравнению с ней отдельные уточнения и улучшения внесены автором во многие упражнения, что явилось результатом использования версии программы 3ds Max 2014, а также практической работы студентов с материалом книги.

Наибольшие изменения коснулись главы 8 "Персонажная анимация". К этой теме проявляют большой интерес любители трехмерного моделирования и анимации. Рассмотрены новые инструменты и добавлены дополнительные упражнения.

Все файлы сохранены в версии программы 3ds Max 2012. Это сделано для того, чтобы ими можно было пользоваться в любой из версий программы: 2012, 2013 или 2014 г.

Данная книга содержит много рисунков. Большинство из них удобнее рассматривать в цветном формате. Однако по понятным причинам в тексте книги, за редким исключением, они выполнены как черно-белые. Рисунки, продублированные на цветной вклейке, помечены в тексте префиксом "ЦВ". Среди материалов прилагаемого к книге электронного архива имеется папка Pictures, которая содержит все файлы рисунков в цветном формате.

Перевод большинства встречающихся в книге англоязычных терминов программы 3ds Max на русский язык находится в файле Glossary.doc, также входящем в состав электронного архива. В ряде случаев данный перевод далек от общепринятого, поскольку термины переводились так, чтобы читателю было легче понять смысл скрываемых за ними действий. Например, выражение "Bake All" переведено как "Создать ключевые кадры анимации".

Как и при подготовке предыдущей книги, большую помощь в работе над рукописью данной книги автору оказала Васильева Ю. Д., тщательно прочитавшая всю книгу и выполнившая на компьютере все приведенные в ней упражнения. В результате она сделала много полезных замечаний, которые с благодарностью были учтены автором.

Особую благодарность выражаю своей жене за ее долготерпение и понимание. Она всегда с уважением относится к моей работе и является моим внутренним стимулом.

C некоторыми упражнениями, приведенными в данной книге, можно познакомиться на сайте http://3dtuts.by и оставить там свое мнение. Автор будет благодарен за все присланные пожелания и критические замечания. По тому же адресу можно присылать задания, выполненные вами самостоятельно. С вашего согласия лучшие из них будут размещены на данном сайте.

# **TRABA**<sup>1</sup>

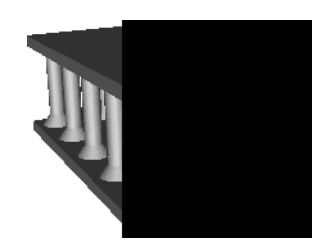

# Основные понятия

#### Требования к системе

Далее перечислена конфигурация технических и системных программных средств для работы с 64-разрядной программой 3ds Max 2014, рекомендуемая фирмой Autodesk [19].

Операционные системы Microsoft Windows 7 или Windows 8 Professional x64.

Для анимации и воспроизведения объектов малой и средней сложности (не более 1000 леталей или 100 000 полигонов):

- $\blacklozenge$  многоядерные процессоры Intel 64 или AMD 64;
- минимум 4 Гбайт оперативной памяти (рекомендуется 8 Гбайт);
- 4.5 Гбайт свободного пространства на диске для инсталляции программы;
- графический адаптер, поддерживающий Direct3D 10, Direct3D 9 или OpenGL, с объемом видеопамяти не менее 256 Мбайт (рекомендуется 1 Гбайт);
- трехкнопочная мышь с драйвером;
- $\blacklozenge$  привод DVD-ROM;
- $\blacklozenge$  браузер Microsoft Internet Explorer 8.0 или выше либо Mozilla Firefox 3.0 или выше;
- подключение к Интернету для загрузки файлов и доступа к Autodesk Subscription Aware.

Программа 3ds Max 2014 не работает с 32-разрядной операционной системой.

Более подробные требования к техническим средствам системы, графическим картам и драйверам можно посмотреть на официальном сайте фирмы Autodesk [20].

#### Интерфейс программы

#### Начало работы

После запуска 3ds Max 2014 на экране появляется главное окно программы (рис. 1.1).

Первый шаг в изучении программы начнем с создания чайника. Для этого справа на командной панели выберите команду **Теароt** (Чайник) (команда высветится желтым

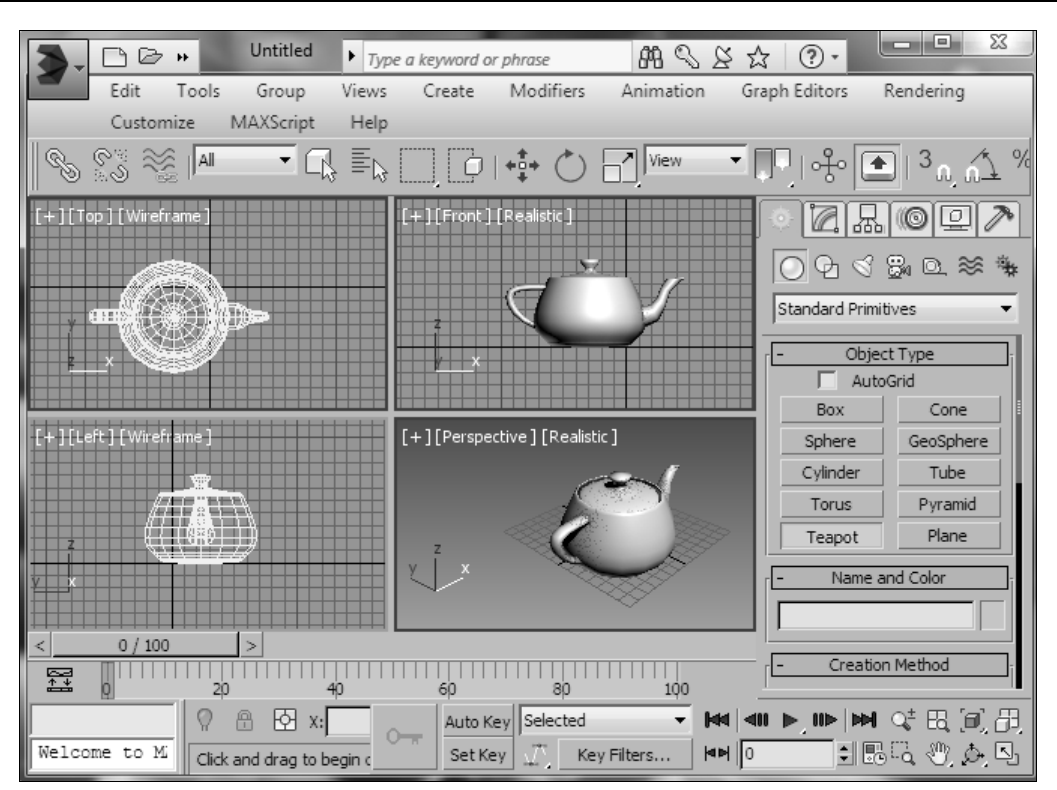

Рис. 1.1. Главное окно программы

цветом). Затем переместите указатель мыши в окно Perspective (Перспектива), там нажмите левую кнопку мыши и, не отпуская ее, переместите указатель на произвольное расстояние. В окне Perspective появится изображение чайника. Теперь щелкните правой кнопкой мыши, чтобы отменить действие команды Teaport, а затем еще раз щелкните левой кнопкой для отмены выделения построенного чайника.

Вверху основного окна располагается главное (выпадающее) меню с командами (Edit, Tools, Group и т. д.). Под ним расположена главная панель инструментов с

иконками конкретных команд  $\left( \begin{array}{c|c} \circ \\ \circ \circ \end{array} \right)$  ...). Командные панели, которыми пользуются чаще всего, находятся справа.

Однако этим не исчерпывается перечень основных команд программы 3ds Max 2014. В любом свободном месте главной панели инструментов щелкните правой кнопкой мыши и выделите строку Ribbon (Лента) (рис. 1.2).

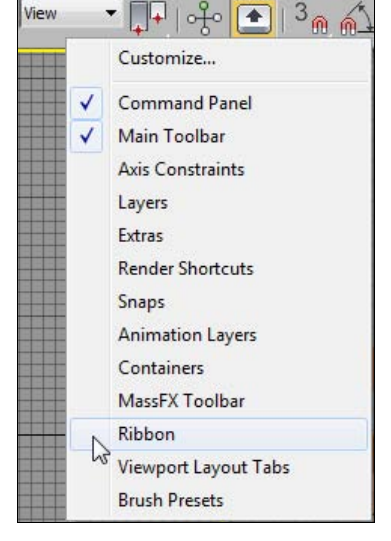

Под главной панелью инструментов появится большой список дополнительных команд (рис. 1.3), разделенных на несколько категорий: Modeling, Freeform, Selection, Object Paint, Populate. Команды каждой категории открываются щелчком по ее названию.

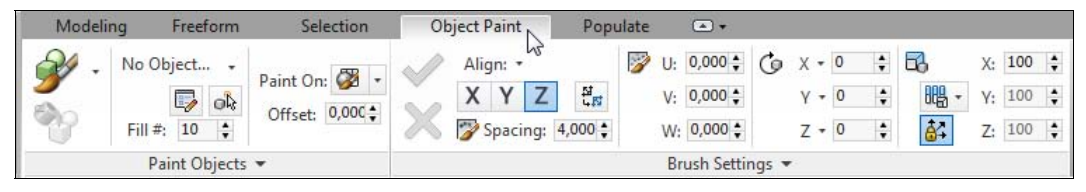

Рис. 1.3. Команды на панели Ribbon

#### Командная панель

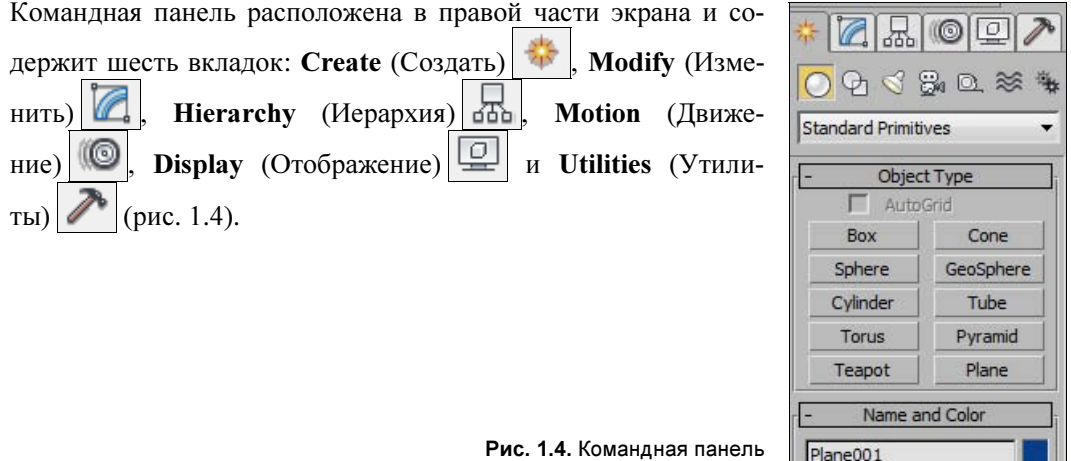

Вкладка Create **служит для создания геометрических объектов**, а также источников света, виртуальных камер, вспомогательных объектов и объемных деформаций:

- $\blacklozenge$ **Geometry** (Геометрия)  $\bigcup$  — позволяет создавать простые и составные объекты, системы частиц, объекты для архитектурных, инженерных и конструкторских работ, окна, двери и пр.;
- $\blacklozenge$ **Shapes** (Формы)  $\left|\Psi\right|$  — создает объекты типа **Splines** (Сплайны — линии, прямоугольники, окружности, текст и другие линии), NURBS-кривые, Extended Splines (Дополнительные сплайны);
- $\blacklozenge$ **Lights** (Источники света)  $\Box$  позволяет добавлять в сцену источники света;
- $\blacklozenge$ **Cameras** (Камеры)  $\mathbb{Z}$  – добавляет в сцену виртуальные камеры;
- $\blacklozenge$ **Helpers** (Вспомогательные объекты)  $\mathbb{Q}$  – они не видны при визуализации сцены, но влияют на поведение объектов;
- $\blacklozenge$ Space Warps (Объемные деформации) <u>28</u> - дают возможность добавлять в сцену объемные деформации;
- $\blacklozenge$ Systems (Дополнительные инструменты)  $\rightarrow$  — позволяют добавлять в сцену системы костей, скелет и другие дополнительные объекты.

Вкладка Modify **[26]** позволяет изменять параметры любого выделенного объекта сцены. С ее помощью выделенному объекту можно также назначить модификаторы, настройки которых меняют непосредственно на вкладке Modify. Выделите чайник и перейдите на вкладку Modify. В свитке Parameters этого модификатора измените значение параметра Radius и нажмите клавишу <Enter>. Размеры чайника изменятся.

Остальные вкладки будут рассмотрены в последующих упражнениях.

#### Конфигурация видовых окон

Виртуальное пространство, в котором работает пользователь программы, носит название трехмерной сцены. Видовое окно, в котором ведется работа, подсвечивается желтым цветом и называется **активным**. Видовых окон четыре - вид спереди (Front), сверху (Top), слева (Left), а также  $3D$  окно — Perspective. Размеры видовых окон можно менять: подведите указатель мыши к границе между окнами, нажмите левую кнопку мыши и, удерживая ее, переместите указатель в нужное место (рис. 1.5).

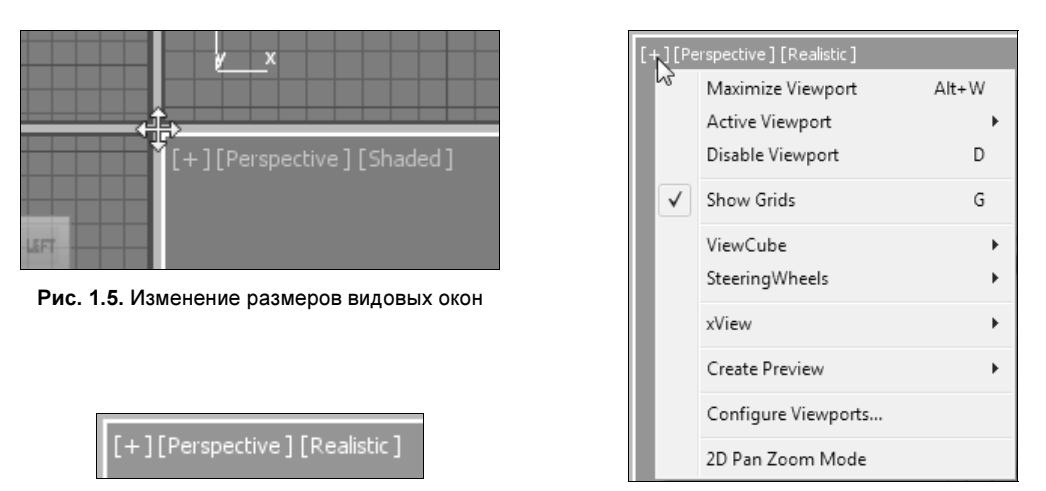

Рис. 1.6. Заголовок окна Рис. 1.7. Меню команд

Для восстановления одинаковых размеров окон подведите указатель мыши к границе между окнами, щелкните правой кнопкой мыши и в появившемся контекстном меню выберите команду Reset Layout (Восстановить компоновку).

Каждое видовое окно имеет заголовок, расположенный в верхнем левом углу этого окна и состоящий из трех частей (рис. 1.6). Щелчком кнопкой мыши на части заголовка вызывается меню команд с соответствующими настройками видового окна.

В любом видовом окне щелкните мышью на значке [+]. Откроется меню команд, относящееся к этой части заголовка (рис. 1.7).

Выберите в нем команду Configure Viewports (Настройки видовых окон). Раскроется диалоговое окно Viewport Configuration (Конфигурация видового окна). Здесь на вкладке Layout (Компоновка) можно выбрать желаемую компоновку главного окна программы (рис. 1.8).

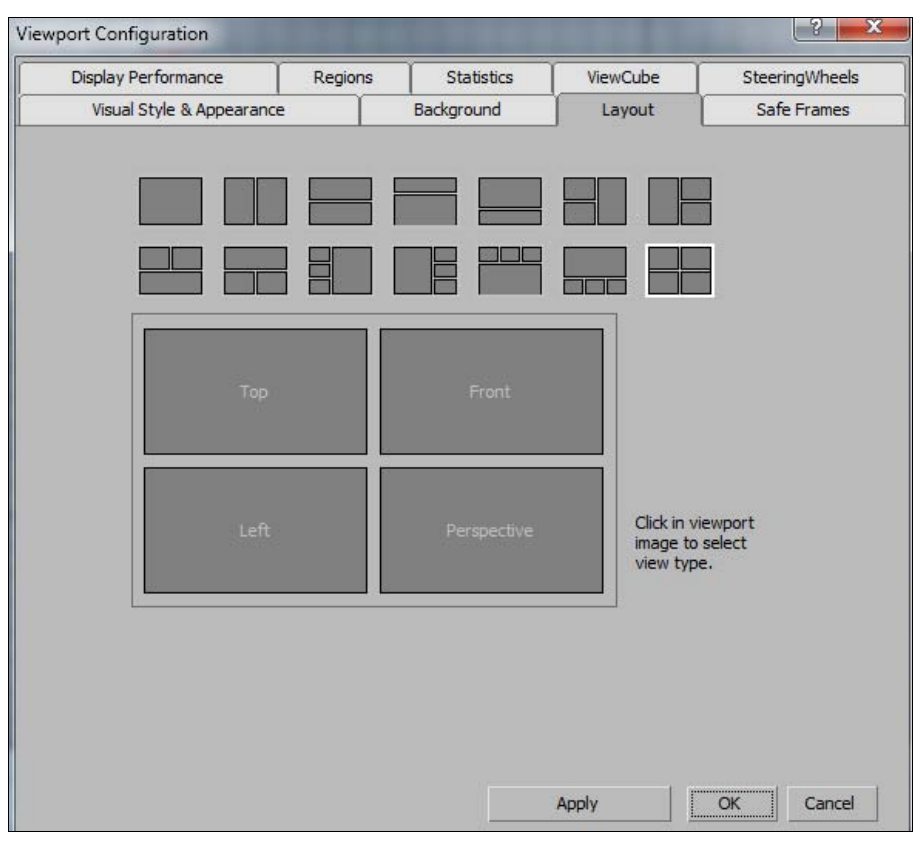

Рис. 1.8. Настройка компоновки видовых окон

Цветовая гамма окна программы 3ds Max 2014 автору кажется слишком темной. При желании ее можно изменить. Для этого в верхней строке щелкните левой кнопкой мыши на команде главного меню Customize (Настройки), а затем в ниспадающем меню выберите команду Custom UI and Defaults Switcher (Настройки пользовательского интерфейса). Откроется диалоговое окно выбора начальных установок для инструментов и компоновки пользовательского интерфейса Choose initial settings for tool options and UI layout (Выбор начальных установок для инструментов и компоновки пользовательского интерфейса). В правой части этого окна с названием UI schemes (Схемы пользовательского интерфейса) выберите схему пользовательского интерфейса amelight (светлый). Нажмите кнопку Set (Установить). Цветовая гамма окна программы изменится и станет более светлой. Эта схема пользовательского интерфейса будет использоваться нами в дальнейшем.

Щелкнув на средней части заголовка видового окна, можно назначить в окне отображение сцены в одной из выбранных проекций или вид из камеры (рис. 1.9).

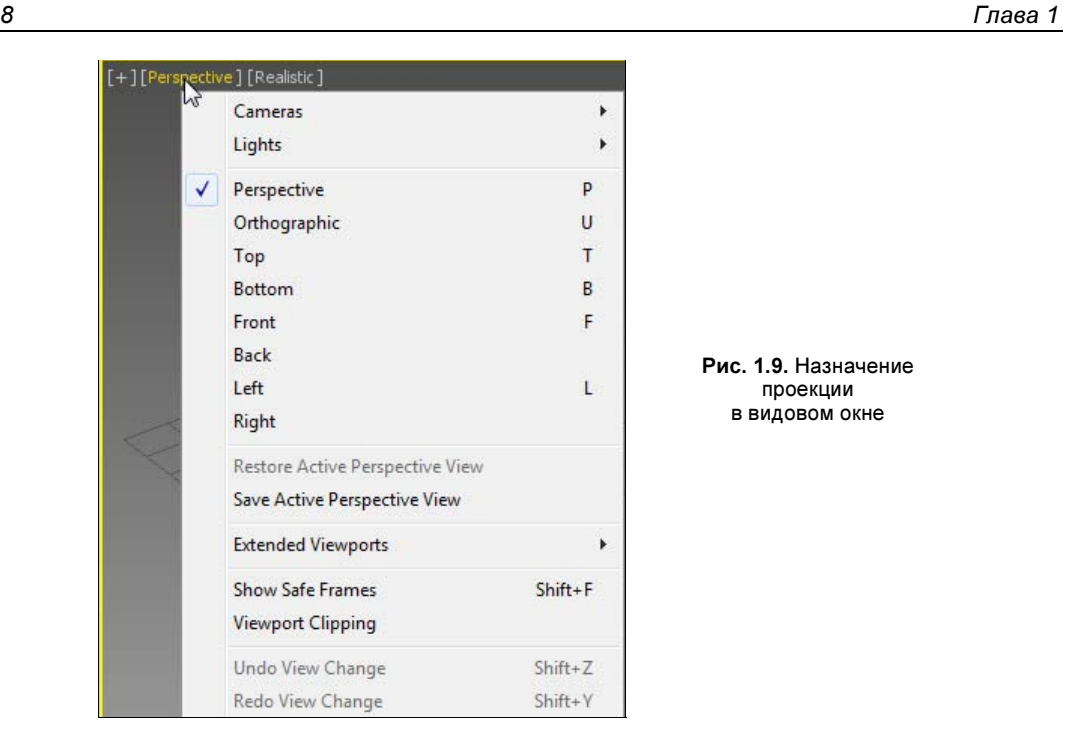

#### Панель с кнопками управления видовыми окнами

Эта панель находится в правой нижней части главного окна программы и содержит восемь кнопок (рис. 1.10).

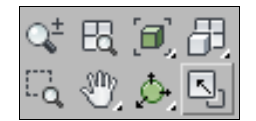

Рис. 1.10. Кнопки управления видовыми окнами

 $\blacklozenge$ **Zoom** (Масштабирование)  $|\mathbb{Q}^{\pm}|$  после выбора этой команды для изменения масштаба изображения необходимо в активном видовом окне перемещать мышь, удерживая нажатой ее левую кнопку.

#### ПРИМЕЧАНИЕ

То же самое можно выполнить с помощью "горячих" клавиш: на клавиатуре компьютера нажмите клавишу <[>, чтобы увеличить размер изображения, или клавишу <]>, чтобы уменьшить изображение. И еще: в любом окне щелкните левой кнопкой мыши, а затем перекатывайте колесико мыши в любую сторону.

- $\blacklozenge$ **Zoom All** (Масштабировать все окна)  $\left|\mathbb{E} \right|$  — команда аналогична предыдущей, но воздействует сразу на все окна.
- $\blacklozenge$ **Zoom Extents** (Масштабировать активное окно до заполнения)  $\Box$  — показывает всю сцену в активном видовом окне. Если в сцене выбрать один или несколько

объектов, то вариант данной команды Zoom Extents Selected (Масштабировать выделенные объекты до заполнения активного окна) отобразит выделенные объекты в центре видового окна.

- Zoom Extents All (Масштабировать все окна до заполнения)  $|\vec{U}|$  команда аналогична предыдущей, но воздействует сразу на все окна.
- $\blacklozenge$ **Zoom Region** (Масштабировать область)  $\|\cdot\|$  — выбор фрагмента изображения рамкой. Field-of-View (Угол зрения)  $\geq$  — инструмент воздействует только на перспективное изображение, приближая или удаляя его.
- $\blacklozenge$ **Pan View** (Переместить вид)  $\frac{100}{20}$  — перемещение изображения внутри активного окна. Можно иначе: в любом видовом окне нажмите среднюю кнопку мыши и, не отпуская ее, переместите указатель в нужном направлении.
- $\blacklozenge$ **Orbit**  $\mathbb{R}$  – вращение вокруг центра видового окна. Вариант этой команды Orbit Selected  $\mathcal{L}$  в качестве центра вращения использует центр выделенного объекта, а Orbit SubObject  $\Box$ — центр выделенного подобъекта.
- $\blacklozenge$ **Maximize Viewport Toggle** (Развернуть активное окно на весь экран)  $\left|\frac{N}{2}\right|$  — переключает активное окно на весь экран или возвращает его в предыдущее состояние. То же самое можно сделать с помощью клавиш <Alt>+<W>.

Создайте два чайника и потренируйтесь в управлении видовыми окнами.

#### Режимы отображения

Видовое окно имеет несколько режимов отображения. Для их назначения следует щелкнуть левой кнопкой мыши на правой части заголовка окна. Откроется перечень различных режимов отображения сцены (рис. 1.11):

- Realistic (Реалистичный) объекты в видовом окне представляют собой сглаженные поверхности, на которых видны блики и тени от других объектов. Данный режим отображения чаще всего задают для окна Perspective. Однако окончательный вид сцены получается только после выполнения команды визуализации;
- $\blacklozenge$  Shaded (С затенением) то же, но тени на других объектах отсутствуют;
- Wireframe (Каркасная модель) значительно быстрее отображает объекты и удобен для работы со структурой объекта;
- Edged Faces (Грани) на поверхностях видны границы граней;
- Viewport Background (Фон видового окна) открывает дополнительное подменю. Команда Gradient Color (Градиентный фон) устанавливает в видовом окне градиентный фон, не всегда удобный в работе. Лучше выбрать опцию Solid Color (Равномерный фон), и тогда видовое окно будет иметь равномерный фон. Опция Environment Background (Фон окружения) устанавливает в видовом окне точно такой же фон, как и в окне **Rendering** (Визуализация) | **Environment** (Окружающая среда) | Color (Цвет).

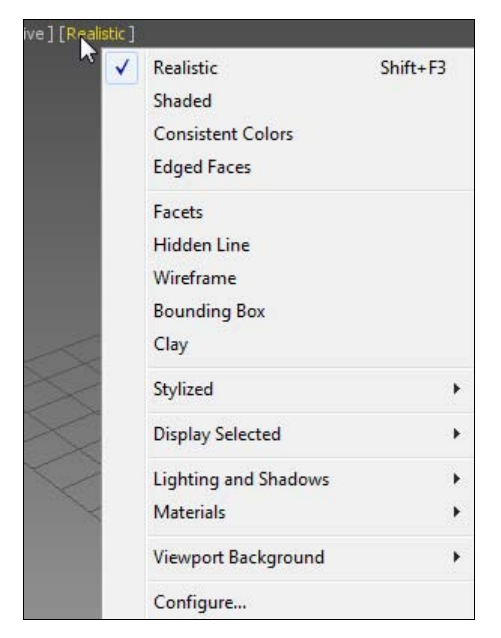

Рис. 1.11. Режимы отображения в видовых окнах с драйверами типа Nitrous

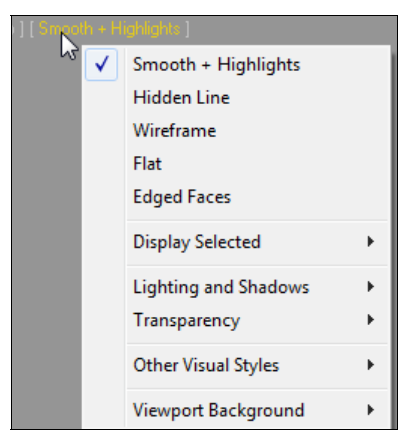

Рис. 1.12. Режимы отображения в видовых окнах с драйверами Direct3D и OpenGL

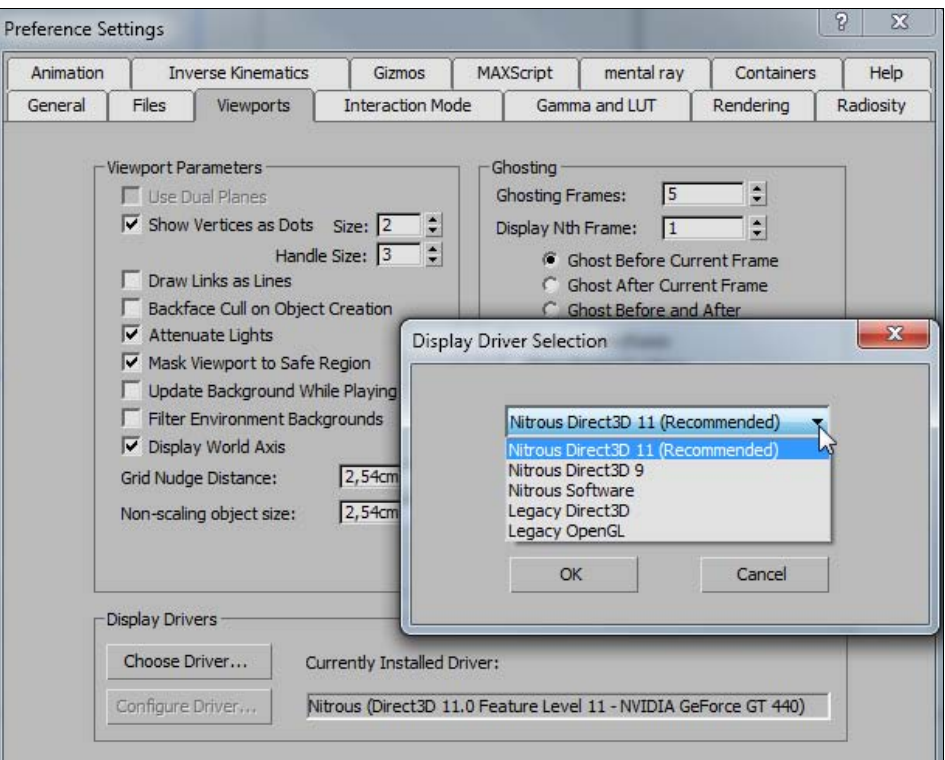

Рис. 1.13. Настройка драйверов

Перечисленные режимы отображения основные. Проверьте действие этих и других режимов на объекте **Teapot** (Чайник).

В указанном виде меню с режимами отображения в видовых окнах открывается только при использовании драйверов Nitrous Direct3D 11, Nitrous Direct 3D 9, Nitrous Software. Если же программа настроена на применение драйверов Direct3D 9 или OpenGL, то окно с режимами отображения будет выглядеть иначе (рис. 1.12).

Драйверы настраивают в окне **Preference Settings** (Настройки параметров) на вкладке Viewports (Видовые окна). Окно открывается по команде главного меню Customize (Настройки) | Preferences (Настройки параметров) (рис. 1.13).

#### Выделение объектов

Объект выделяют перед любой операцией с ним. Объекты можно выбирать, либо щелкнув на них, либо определив область, выбирающую объекты. Объект можно выбрать в любой момент, когда активна кнопка выбора Select Object (Выделить объект)  $\Box$  или любая кнопка трансформации объекта  $\Box$ ,  $\Box$ , ... Если выбранный объект находится перед другим объектом, то можно отменить выбор переднего объекта и выбрать задний при помощи щелчка курсором мыши на области пересечения объектов. Щелчок в области, где объекты пересекаются, сначала обеспечивает выбор переднего объекта. Каждый последующий щелчок отменяет выбор текущего объекта и выбирает объект, находящийся глубже на сцене.

Режимы выбора объектов определяются с помощью команд главной панели инструментов  $\Box$  и  $\Box$ . Команда  $\Box$  имеет несколько вариантов (рис. 1.14). Попробуйте каждый из них, предварительно создав несколько простых объектов.

Команда определяет, как именно будут выделяться объекты. Если данная команда не активизирована, то для выделения объекта достаточно окном выбора захватить любую его часть. Если активизировать эту команду, то объект будет выбран только в том случае, если он целиком охвачен областью выбора.

Объекты можно выбрать также по их имени с помощью окна Select From Scene (Выделить в сцене), которое открывается щелчком по команде Select by Name (Выделить по имени)  $\left|\sum_{k=1}^{\infty} \sigma_k\right|$  главной панели инструментов.

Меню Edit также содержит некоторые команды, которые касаются выделения объектов сцены:

- Select All (Выделить все) позволяет выделить все объекты сцены (комбинация клавиш <Ctrl>+<A> действует аналогично);
- Select None (Снять выделение) отменить выделение;
- Select Invert (Инвертировать выделение) выделить объекты, которые до выполнения команды были невыделенными, и одновременно отменить выделение объектов, которые были выделены;
- $\blacklozenge$ Select By (Выделить по) — открывает подменю с расширенными командами выделения. Вы можете выделять объекты по цвету, по имени и по номеру уровня.

Если при работе со сложной сценой требуется выбрать объекты определенного типа, то можно воспользоваться командой фильтрации выборки, расположенной на главной панели инструментов (рис. 1.15). После определения типа в списке фильтров можно будет выбирать только объекты данного типа. По умолчанию назначен фильтр All (Все), позволяющий выбирать любые объекты.

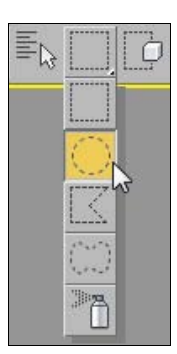

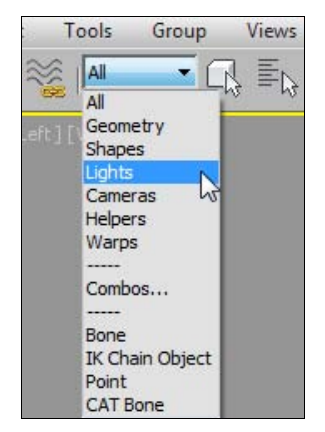

Рис. 1.14. Режимы выбора объектов Рис. 1.15. Фильтрация выборки

При работе со сложной сценой выборку можно заблокировать, что предотвращает случайное удаление выборки. Блокировку можно выполнить, щелкнув кнопкой Selection Lock Toggle (Переключатель блокировки выделения) с пиктограммой замка, находящейся в нижней части экрана  $\Box$ . До тех пор, пока блокировка не будет снята, нельзя ни выбрать новый объект, ни сбросить выделение. Блокировку снимают повторным нажатием той же кнопки.

#### Трансформации объектов

Чтобы переместить объект в видовом окне, можно выделить его, а затем на главной панели инструментов активизировать команду Select and Move (Выделить и переместить) **WELF** . Перемещение осуществляется в направлении той оси, которая подсвечивается желтым цветом. Таким образом, перемещать объект можно вдоль осей X, Y, Z или в плоскостях XY, YZ, XZ.

Более точно переместить объект можно с помощью контекстного меню, щелкнув правой кнопкой мыши на предварительно выделенном объекте. В появившемся контекстном меню после щелчка в строке Move (Переместить) на значке прямоугольника открывается окно Move Transform Type-In (Ввод данных для перемещения) (рис. 1.16).

В левой части этого окна вводят абсолютные координаты нового положения объекта (Absolute:World), а в правой части — относительные координаты его перемещения (Offset:Screen).

Окно Move Transform Type-In можно открыть также щелчком правой кнопки мыши на команде Select and Move  $\left| \cdot \right|$  на главной панели инструментов.

|                       | display   |                                  |
|-----------------------|-----------|----------------------------------|
|                       | transform | Move Transform Type-In FEX       |
| Move                  |           | Offset:Screen<br>Absolute: World |
| Rotate                |           | $X: [-47, 036]$<br>$\times 100$  |
| Scale                 |           | Y: 0,184<br>Y: 0.0               |
| Select                |           | Z: 0.0<br>Z: 0.0<br>≂            |
| <b>Select Similar</b> |           |                                  |

Рис. 1.16. Контекстное меню и окно ввода данных

Точные координаты положения объекта можно указать также в нижней части программы в полях для ввода координат X, Y и Z. По умолчанию там задаются абсолютные координаты положения локальной системы координат объекта. Если слева активизировать кнопку  $\Box$ , то в этих полях можно ввести относительные координаты смещения объекта вдоль осей координат (рис. 1.17).

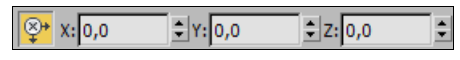

Рис. 1.17. Задание относительных координат смещения объекта

Координаты вращения объекта указывают аналогично — в окне, которое открывается при щелчке на значке прямоугольника возле строки Rotate (Вращать) либо щелчком

правой кнопкой мыши на команде Select and Rotate (Выделить и повернуть) главной панели инструментов.

Существуют три опции команды масштабирования, выполняемые аналогично двум предыдущим командам. Выберите в контекстном меню команду Scale (Масштабирование), подведите указатель мыши к одной из координатных осей системы координат объекта. При этом масштаб будет изменяться в направлении тех плоскостей или координатных осей, которые подсвечиваются желтым цветом.

#### Системы координат

В 3ds Max имеется восемь систем координат. Переключаться между ними можно на главной панели инструментов с помощью раскрывающегося списка Reference Coordinate System (Система координат) (рис. 1.18).

По умолчанию включена видовая система координат View. При этом во всех видах, кроме перспективы, действует система координат экрана, а в окне перспективы — глобальная система координат.

В системе координат **Screen** во всех окнах установлены координаты активного видового окна.

Глобальная (World) система координат (иногда ее называют мировой системой координат) зафиксирована, и ее оси всегда пересекаются в точке с абсолютными координатами (0, 0, 0). Она служит в качестве системы отсчета. Пересекающиеся черные линии в середине экрана показывают начало глобальной системы координат. Направления ее осей отображаются в левой нижней части каждого окна и зависят от вида проекции (Top, Front, Left).